# **Quick-guide to IDEP.web Intrastat**

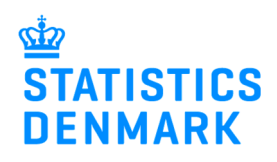

January 2020

### $\overline{a}$ **Online reporting to Intrastat**

This is a brief guide on how to report manually to Intrastat using IDEP.web. If you already have the Intrastat data in a financial system or in an Excel file, you can easily import data to IDEP.web. Find more guides at www.dst.dk/intraidep-en

#### **Digital employee signature/NemID**

You need a digital employee signature to log on to Virk.dk and access IDEP.web. If you do not have a signature, you can order one at www.danid.dk

Many FRE

#### **Start IDEP.web**

Go to www.dst.dk/intraidep-en and click on **Start IDEP.web**. Log in with your digital signature.

## **REPORTING TO INTRASTAT VIA IDEP.WEB**

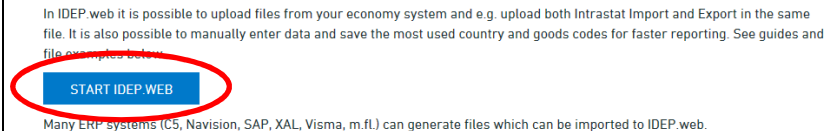

#### **Modify provider details**

The first time you log on IDEP.web, you need to fill out the required provider details information. All the yellow fields must be filled in.

If you wish to receive communication from Statistics Denmark via Digital post, check **Digital post**.

**Note:** Currently, it is not possible to receive an SMS reminder for Intrastat.

Click on **Save**, when you are finished.

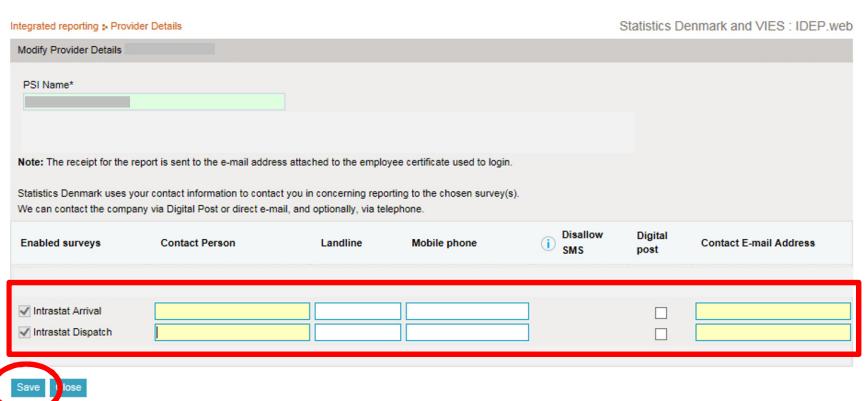

#### **Create a new declaration**

For English version click on the flag in the upper right corner of the screen.

Click on **[+] Create a new declaration** to begin.

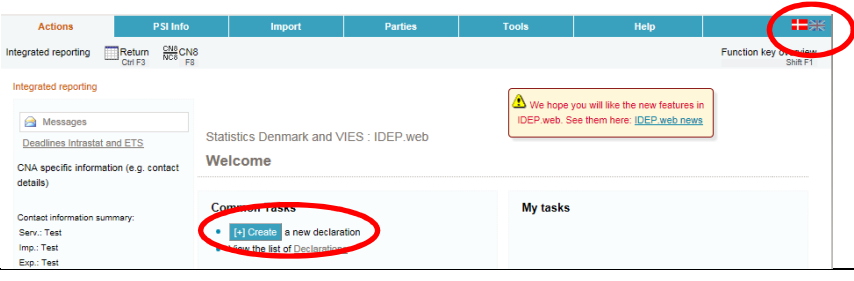

#### **Declaration Header**

Choose survey.

Choose **Manual data entry** to enter your data manually.

Choose **Nil declaration** if you have nothing to report for a period.

Choose statistical period from the drop down list.

Click on **Continue**.

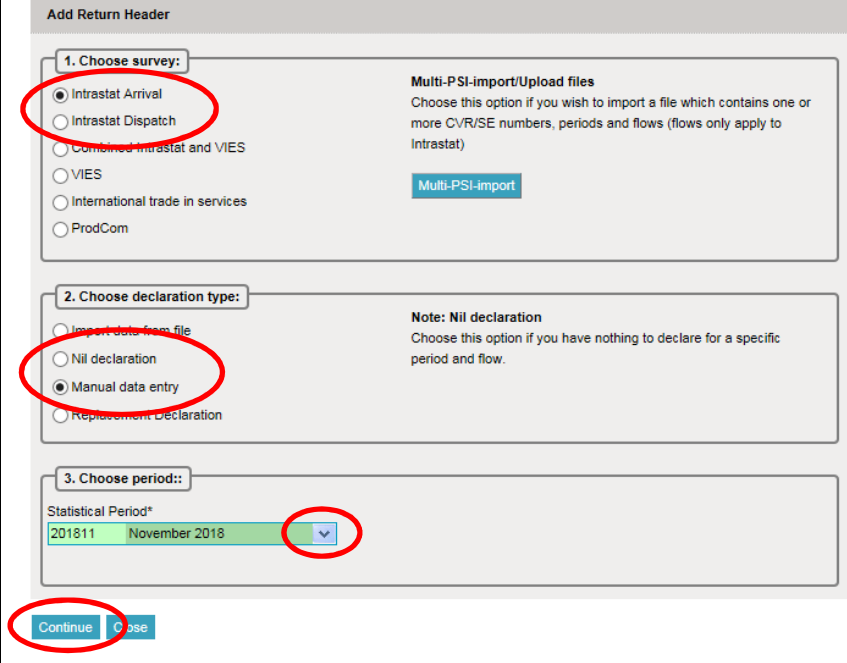

#### **Add Return Lines**

Fill in all yellow fields. White fields are optional. Use drop down lists or enter manually.

Depending on the goods code, you must enter either **Net Mass in whole kilos** or **Supplementary units**.

Click on the **binoculars icon** to search for good codes.

Click on **Save and continue** to go to the next line or **Save and stop** at the last line.

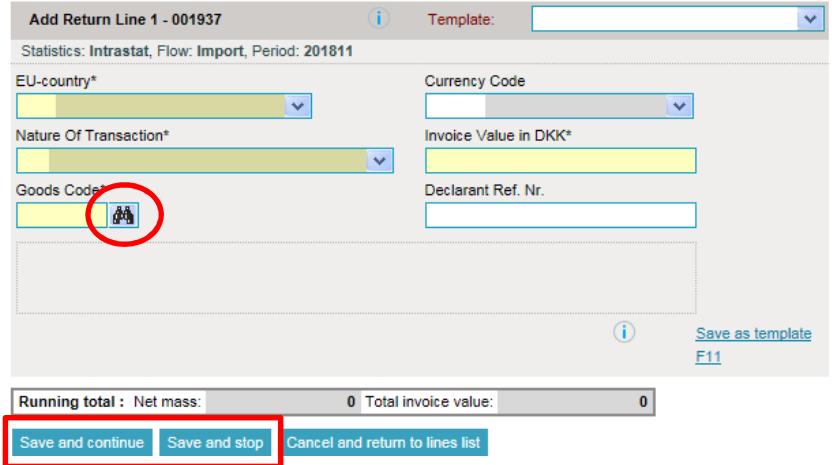

#### **Personal goods codes and line templates**

It is possible to save your own personal goods codes and line templates, so you can avoid entering the same data month after month.

When you save as line template, it is also possible to calculate net mass from price pr. kilo. (If the goods code requires net mass).

Choose between your personal goods codes and templates by using the drop down menus.

#### See guides **Save goods codes**  and **Create and use line templates** here:

www.dst.dk/intraidep-en

#### **Approve Declaration**

Click on **Approve** to approve the declaration.

You can edit a line by clicking on the **Item number**.

You can delete a line by checking the box to the left of the item number and choose **Delete** in the top menu bar.

Click on **Add line** to add a new line.

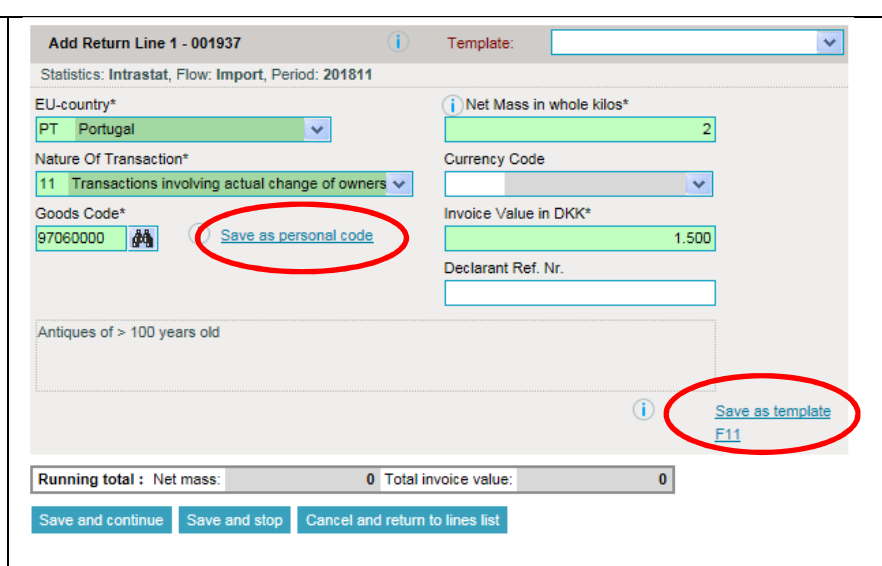

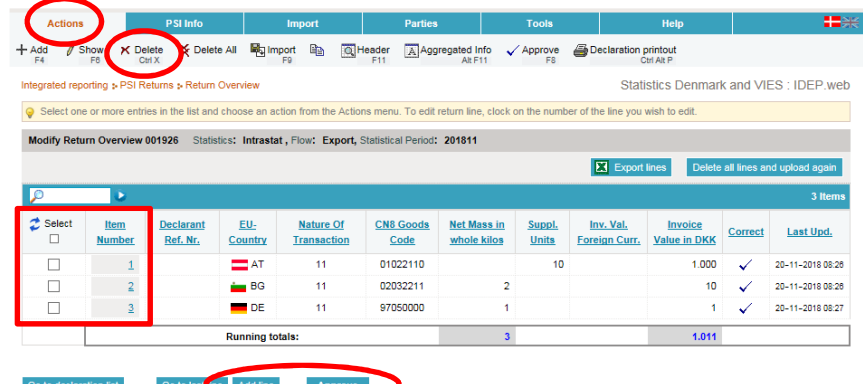

#### **Resume**

When you click on **Approve**, a summary of your declaration will be shown.

Please check that the declaration is for the correct flow (Export or Import) and statistical period.

If you are satisfied with the summary, click on **Yes, send declaration**. If not, click on **No, return to declarations list**.

#### **Receipt**

The receipt of declaration will be sent to the email address connected to your digital employee certificate.

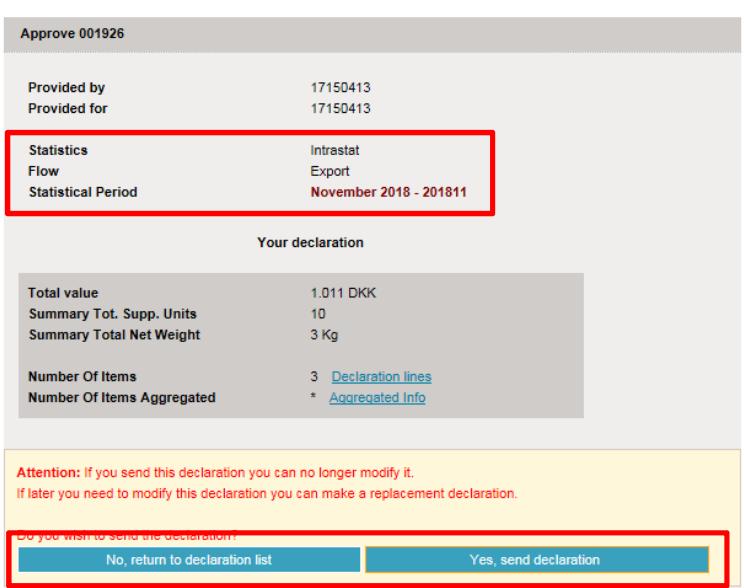

#### **Note!**

Statistics Denmark has not received your declaration before there is a checkmark in the column **Return Approved** in the declaration list.

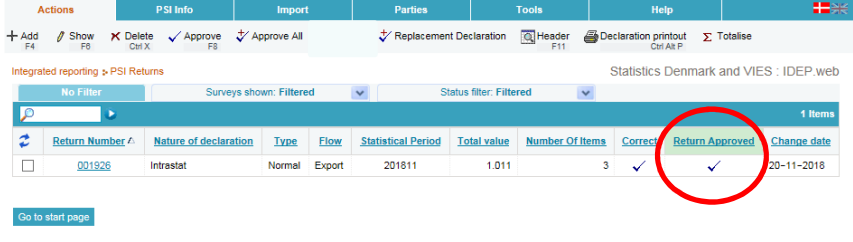

#### **Export lines to Excel sheet**

You have the possibility to export the declaration to an Excel sheet. You can edit this Excel file and upload it again as an **Intrastat Excel Line** file.

Go to the list of declarations. Click on the return number you want to export and then on the **Export lines** button.

If you want to upload Excel files instead of entering data manually, you can use this file as a template for future declarations.

See the guide **Excel Line Intrastat**: www.dst.dk/intraidep-en

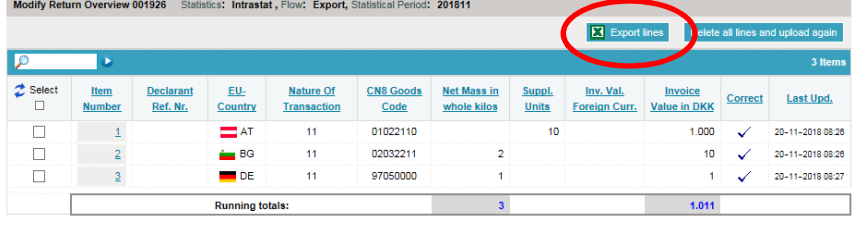

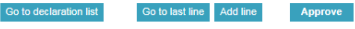

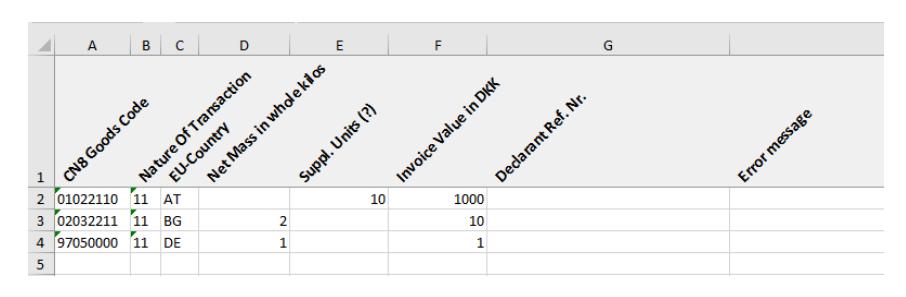

 $\overline{\phantom{a}}$